Software voor installatiebedrijven Je waardevolle tool binnen handbereik

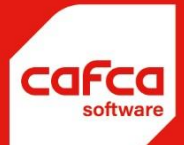

# **CAFCA CLOUD Handleiding VERKOOPOFFERTES**

### **WWW.CAFCA.BE**

**CAFCA NV** BE0471.680.811

**Rembert Dodoensstraat 45** 3920 Lommel

011 55 40 10 info@cafca.be

# Inhoud

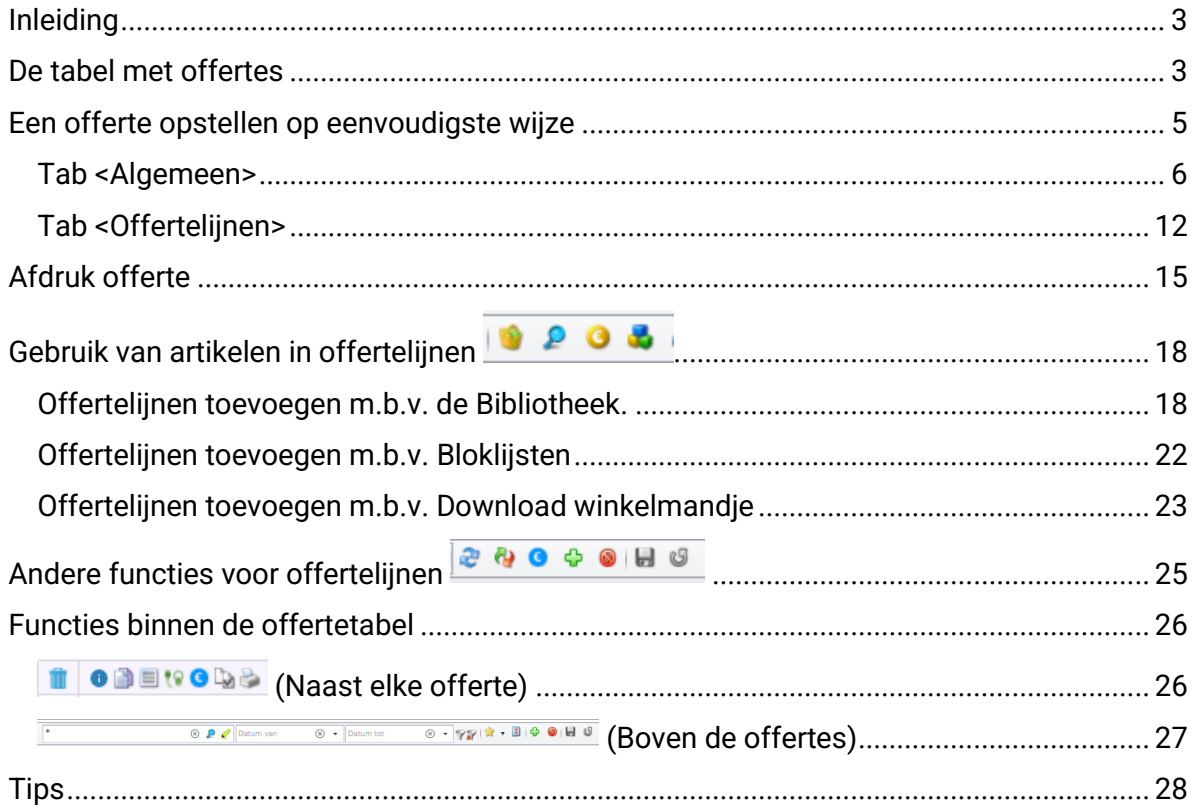

### <span id="page-2-0"></span>**Inleiding**

Cafca Cloud Software voorziet een handige module om offertes te maken.

Een offerte kan u van niets al gebruiken, u moet gewoon wat oefenen en het nut inzien van het deftig opbouwen van stambestanden die het opstellen van offertes in de toekomst nog efficiënter en juister maakt met voorcalculatie-inzicht en hulp bij de werkvoorbereiding.

We starten deze handleiding eerst met een gemakkelijke offerte waarvoor u niets hoeft voor te bereiden.

Daarna gaan we de stambestanden doorlichten en ze inzetten in een offerte.

Aan de slag ermee!

#### <span id="page-2-1"></span>**De tabel met offertes**

Wanneer u Verkoopoffertes opent, ziet u een tabel met een resem kolommen.

We gaan deze kolommen en de kleuren nog niet uitleggen, wel hoe u tot deze tabelstructuur komt.

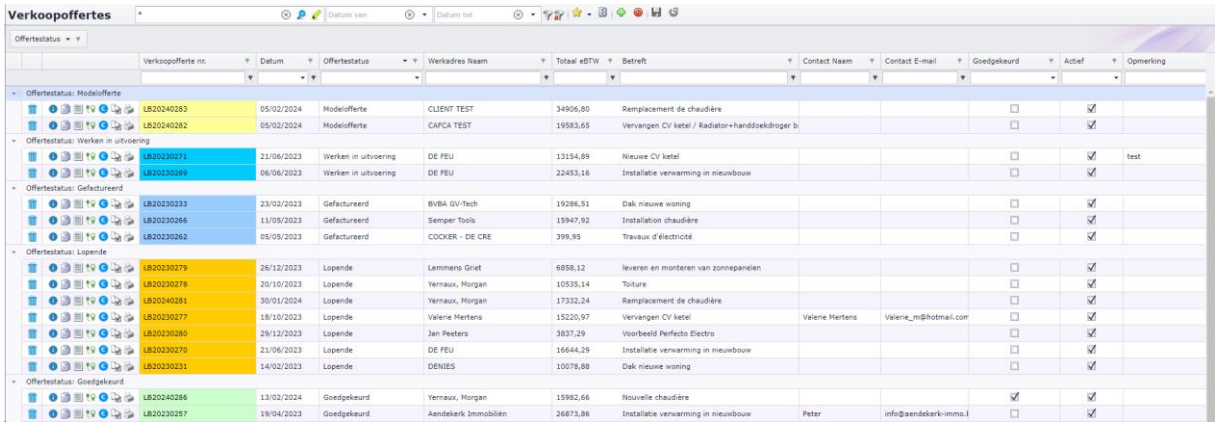

Klik met de rechtermuistoets op eender welke kolom en selecteer "Toon kolominstellingen".

Ga naar de tab <Kolomkiezer>. U ziet dan alle kolommen met daarnaast een uit/aan symbool. Zet deze kolommen aan en de andere kolommen uit:

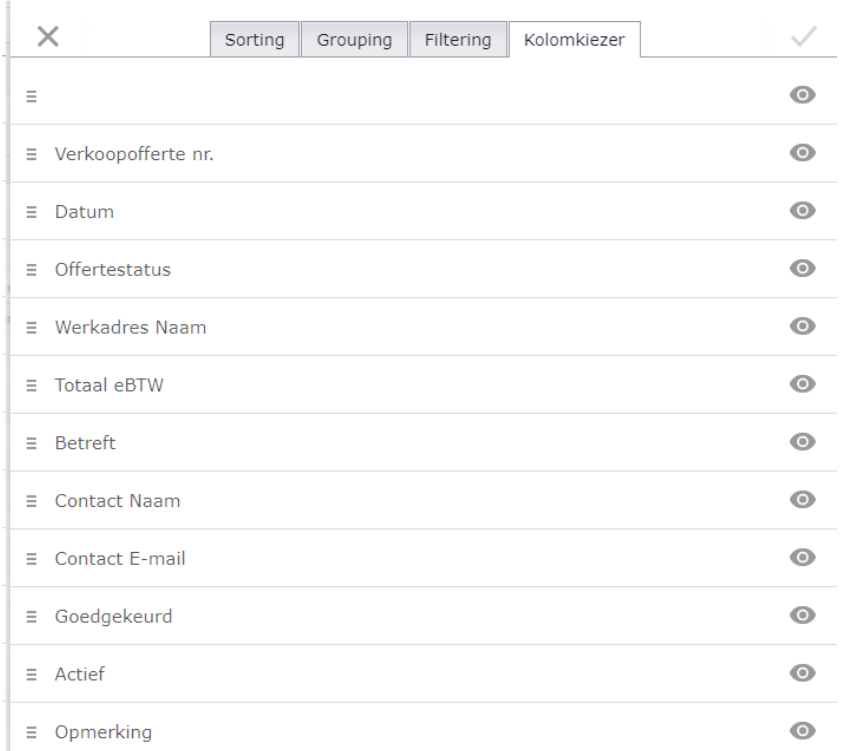

Dit scherm afsluiten om naar de tabel terug te keren met alleen nog die kolommen die aangezet werden. Sleep vervolgens de kolomhoofden op dezelfde plaats dan in de afbeelding.

De kolom "Offertestatus" naar de ruimte boven de tabel slepen. Hiermee worden alle offertes per Offertestatus gegroepeerd, met andere woorden naargelang de offertes de tabel vullen, worden ze per offertestatus bij elkaar gezet. Duidelijker kan niet. U kan deze techniek trouwens overal in Cafca Software toepassen.

U kan de groepering ongedaan maken door de kolomhoofd naar zijn plaats in de tabel terug te slepen.

MAAR in plaats van slepen om te groeperen of te de-groeperen, kan u met de Rechtermuistoets op het kolomhoofd "Groepering opheffen" of "Deze kolom groeperen" kiezen.

U kan trouwens meerdere kolommen naast elkaar groeperen, bijvoorbeeld "Offertestatus" en "Datum".

### <span id="page-4-0"></span>**Een offerte opstellen op eenvoudigste wijze**

We gaan ervan uit dat de "Start wizard" onder Kennis (menubalk) uitgevoerd werd.

Check ook dit:

In de menubalk ga naar  $\bullet$  Instellingen, Bedrijf, <Standaard> waar dit minstens is ingevuld.

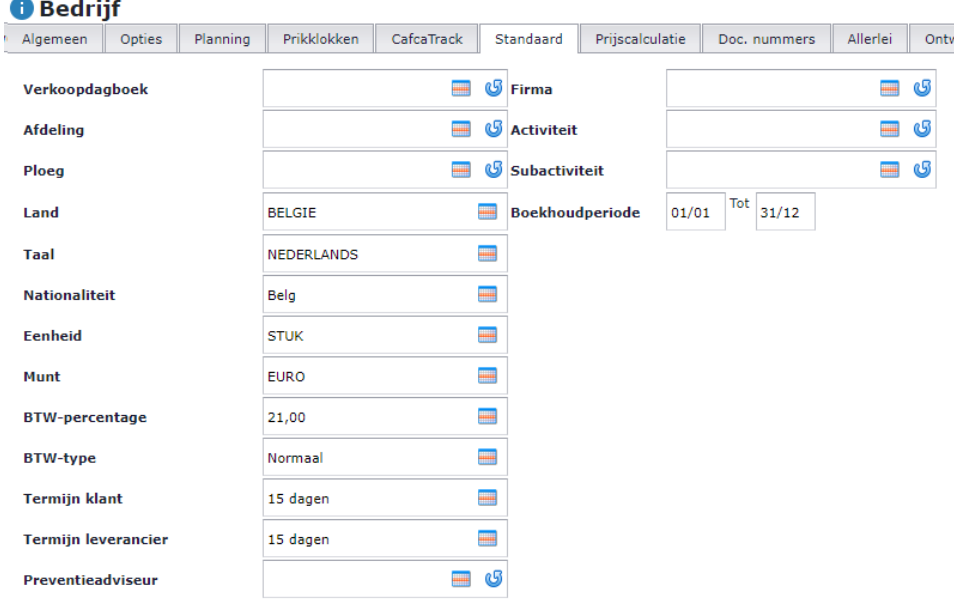

Ga vervolgens een paar tabs verder naar rechts, namelijk <Doc. Nummers> en verander de beginnummer van de offerte indien u dit noodzakelijk vindt.

Dan checken we of een paar hulptabellen voldoende zijn ingevuld: In de menubalk ga naar Instellingen, Hulptabellen.

O Hulptabellen · Eenheden Klap de tabellen open met het pijltje naast "Hulptabellen" en tik "eenheden" in. Stel een lijst van eenheden op zoals hieronder of naar eigen believen.

• Eenheden

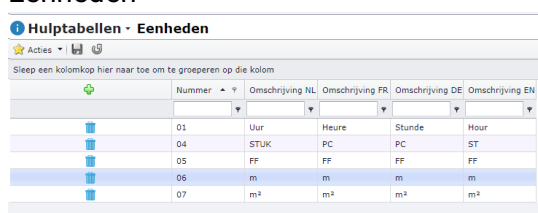

• Doe hetzelfde met "Offertestatus" U kan ook meteen een kleur per status kiezen.

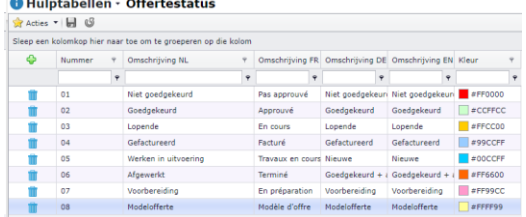

Keer terug naar Verkoopoffertes onder DigaCommerce In de menubalk van de Verkoopoffertes op de groene + knop klikken. In dit eerste offertescherm worden allerlei basisgegevens ingevuld. (In een ander scherm komen de offertelijnen)

**Zie ook de beschrijving van elk veld in een tekstvak als u op de veldnaam klikt**.

### <span id="page-5-0"></span>**Tab <Algemeen>**

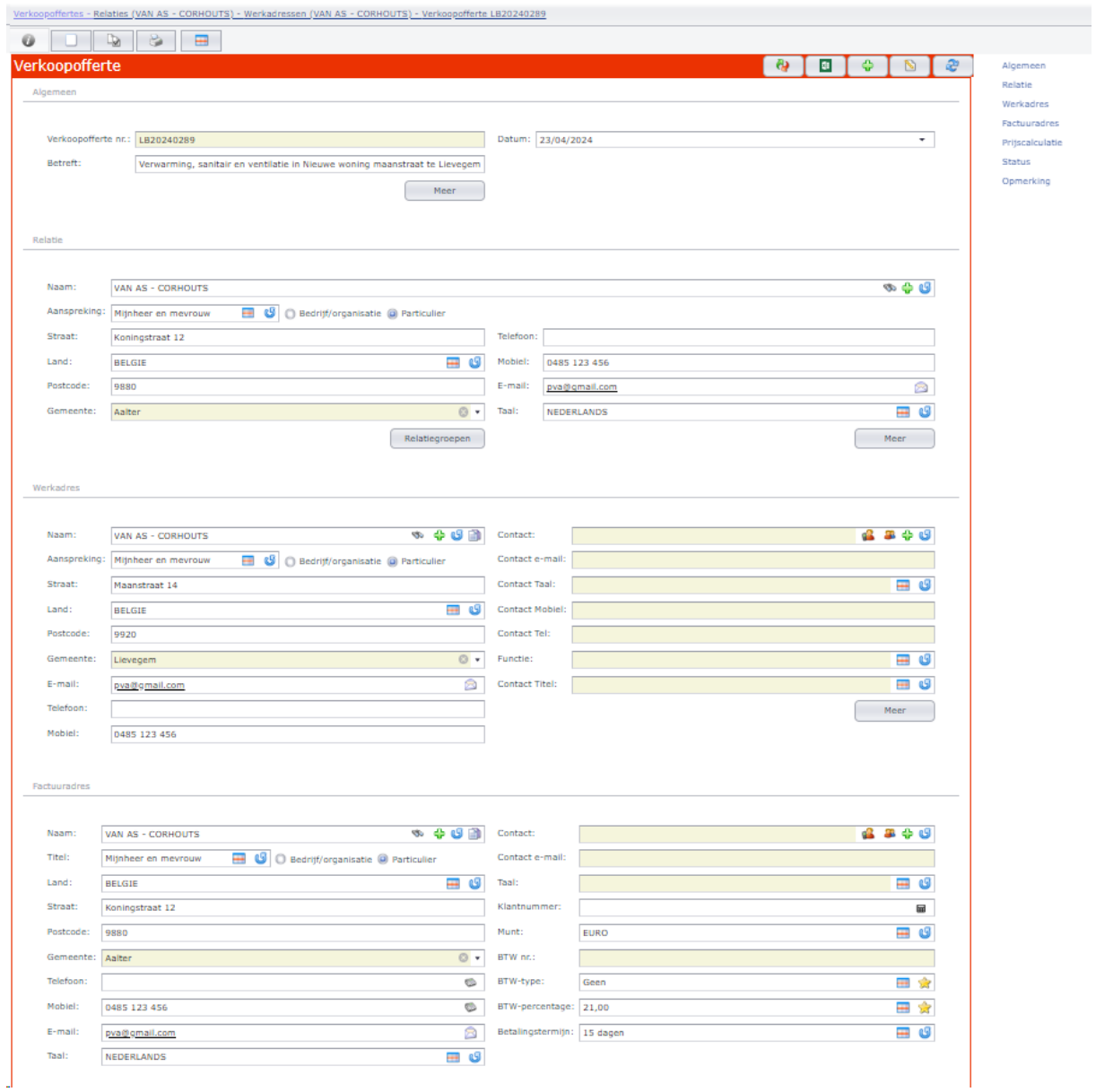

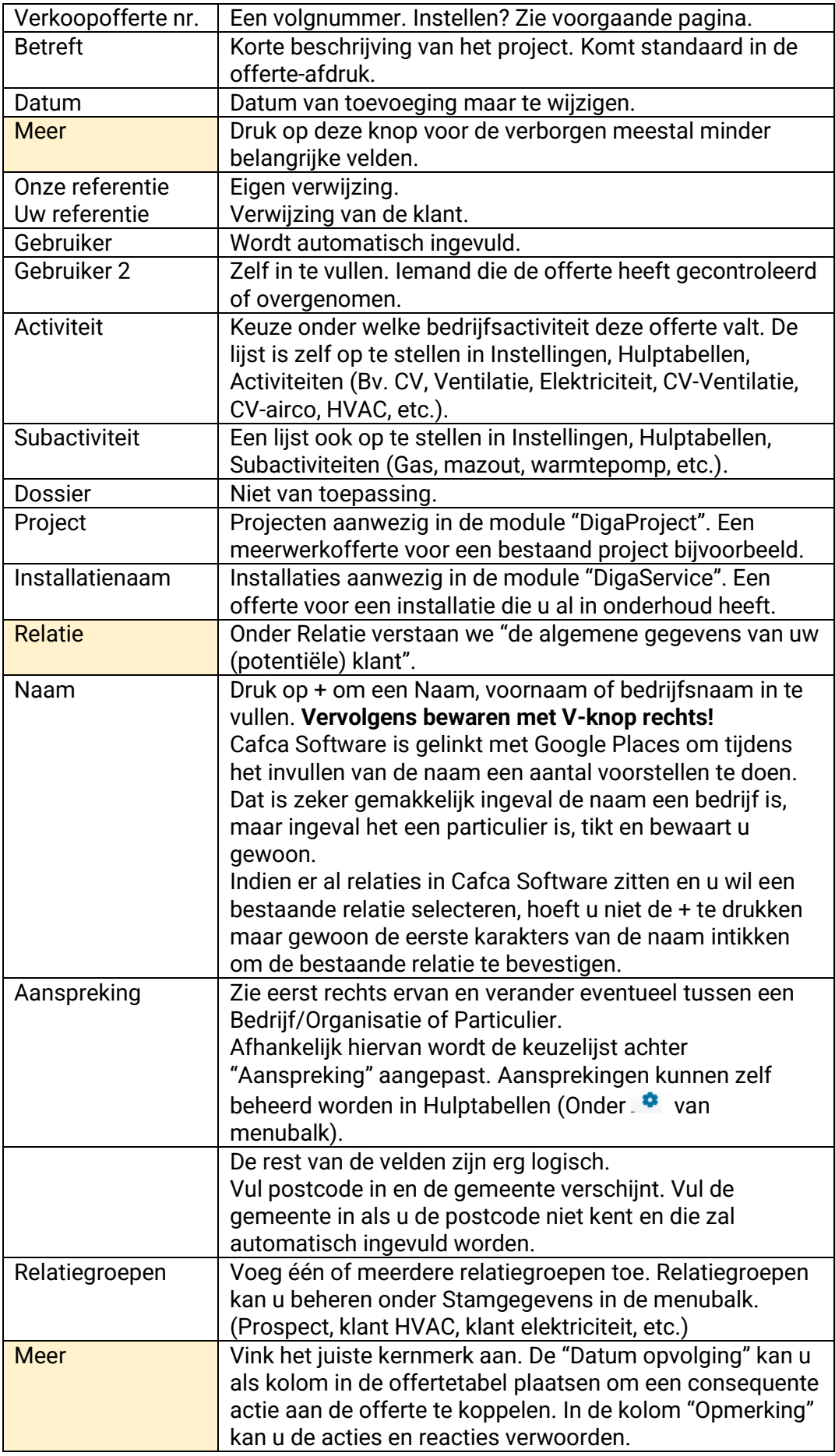

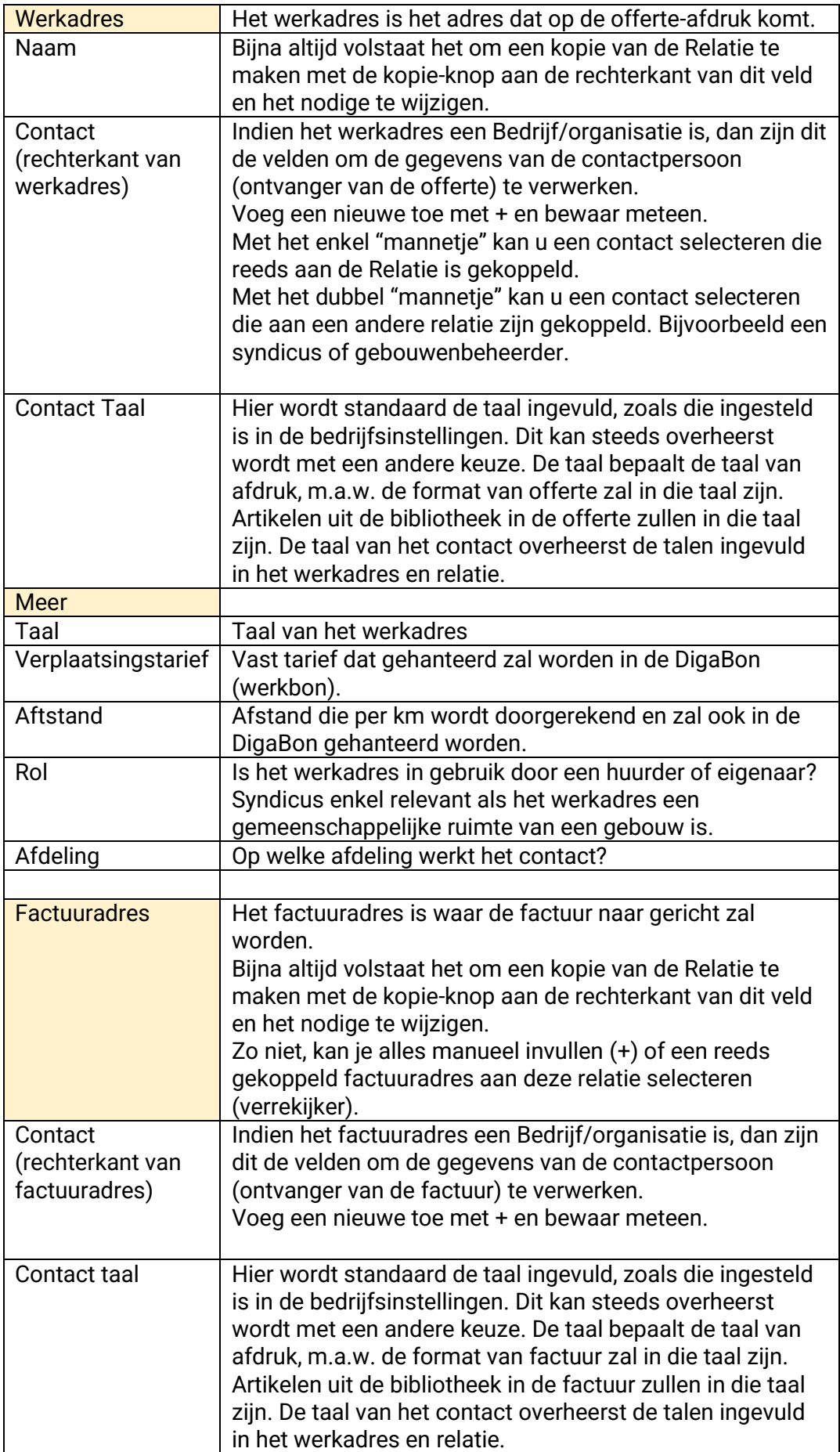

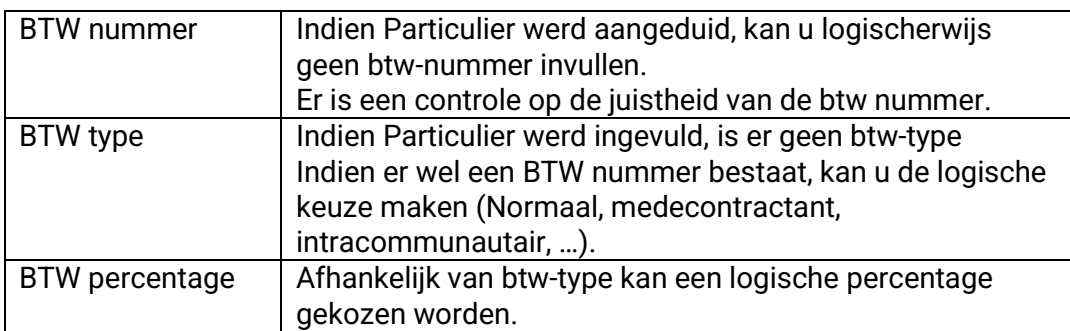

Het eerste gedeelte is nu achter de rug. Door dit alles goed in te vullen, heeft u meteen het adressenboek aangevuld (Zie Relaties, Werkadressen, Factuuradressen en Contacten in Stambestanden).

Het tweede gedeelte gaat over de calculatiemethode van de offertelijnen en het kenmerken van de offerte.

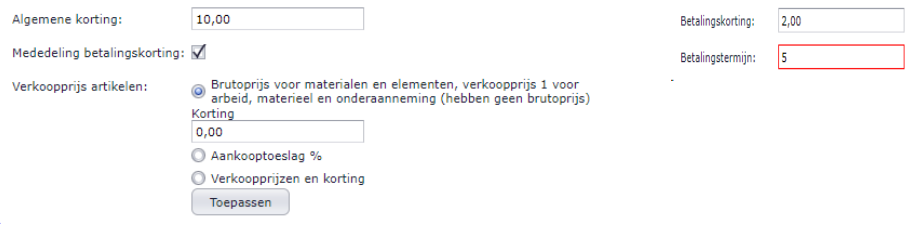

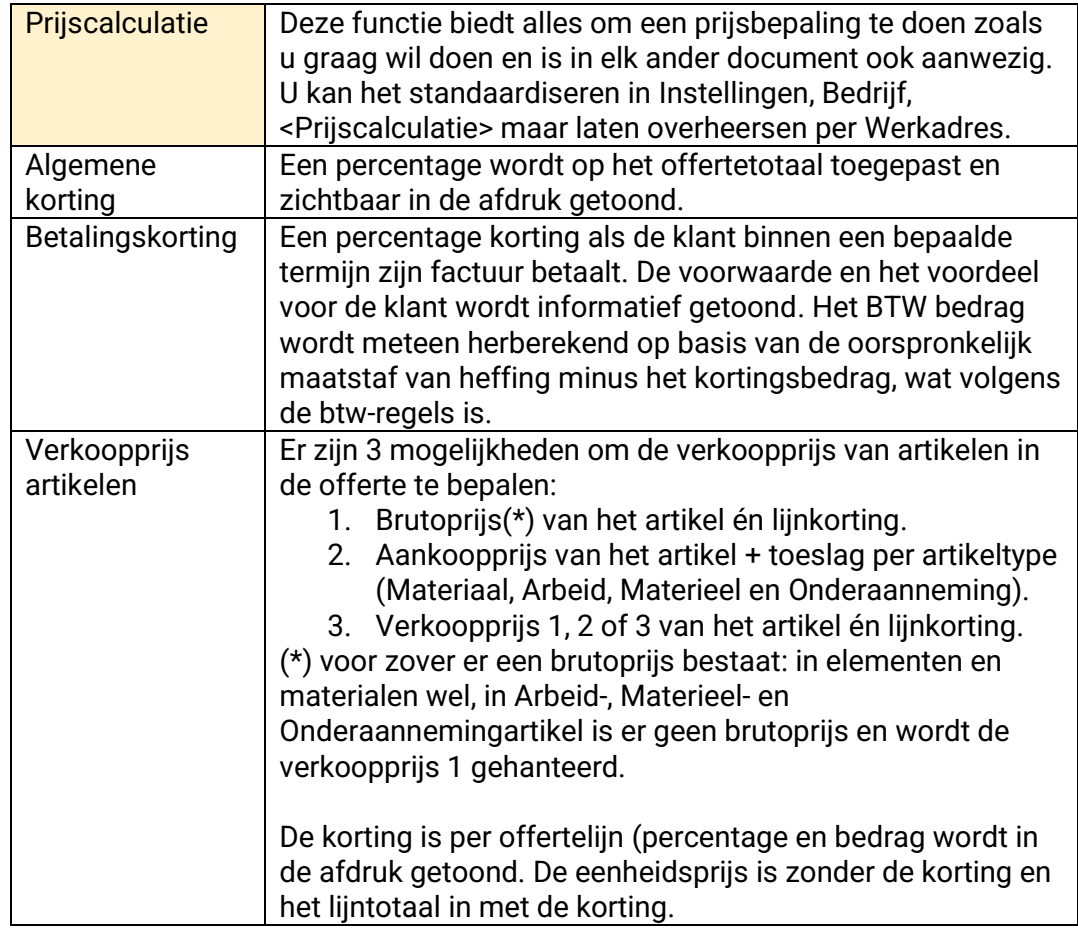

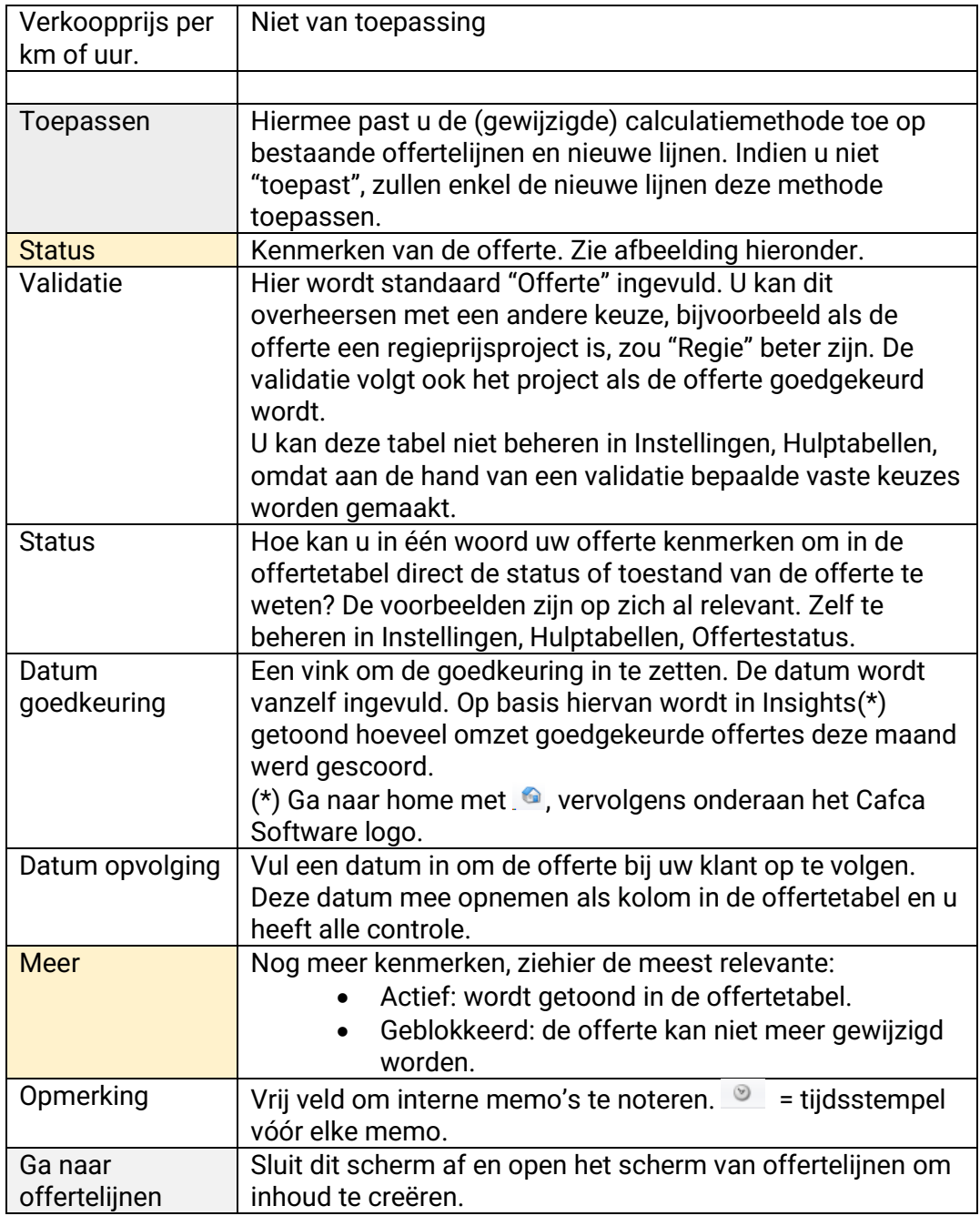

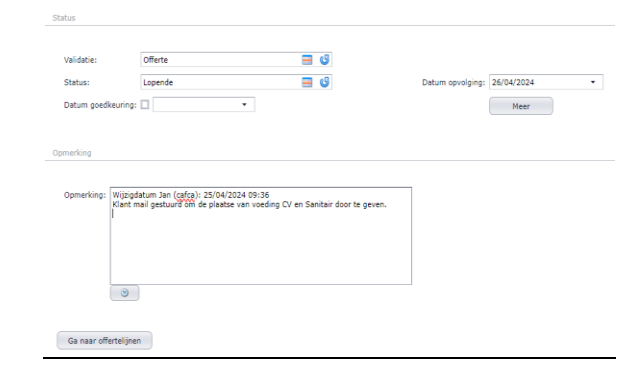

Vooraleer we de offerte inhoud geven met de offertelijnen, willen we nog enkele interessante functies meegeven, die u terugvindt bovenaan het scherm:

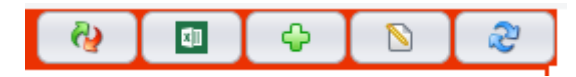

- De groenblauwe "refresh" knop dient om het scherm te verversen.
- De blauwe "refresh" knop dient om de offerte te herberekenen aan de nieuwe prijzen uit de prijslijsten van Materiaal.
- De "Excel" knop biedt de mogelijkheid om een meetstaat te importeren.
- De "+" knop om meteen een nieuwe offerte te maken.
- De "pen & papier" knop biedt de mogelijkheid om een begin- en eindtekst te maken of te selecteren.

### <span id="page-11-0"></span>**Tab <Offertelijnen>**

Hier geeft u inhoud aan een offerte, met andere woorden een combinatie van hoofdstukken, artikelen, teksten en afbeeldingen. Het stuk dat de klant het meest interesseert na de eindprijs  $\bullet$ .

Hoe meer er in de bibliotheek zit, hoe sneller en accurater verloopt het toevoegen van de offertelijnen. Een bibliotheek is een verzameling van allerlei soorten artikelen. De handleidingen vind je al in Materiaal, Arbeid en Elementen onder Stambestanden in de menubalk. Naast de bibliotheek is er ook nog ons aanbod van webshopkoppeling met de groothandels.

Maar we gaan starten alsof er geen bibliotheek of koppeling bestaat, ook om de offertelijn goed te begrijpen.

En… als een offerte maken lukt, dan een factuur zeker, want het verschilt nauwelijks.

Aan de slag!

De eerste stap is het inrichten van de tabel, wat we u al geleerd hebben in pagina 3 van deze handleiding.

Zorg ervoor dat de offertelijnen tabel deze kolommen op deze posities bevat:

Deel 1 (overige kolommen in deel 2)<br>Offertelijnen **DEP OB & & Q O OB** B .<br>p hier naar toe om te groeperen op die kolom  $\frac{1}{2}$  Omschrijving +  $\begin{tabular}{l|cccccc} \multicolumn{3}{c|}{Arlikelihood} & \multicolumn{3}{c}{\multicolumn{3}{c}{\textbf{Tr} & \textbf{C} & \textbf{C} & \textbf{C} & \textbf{C} & \textbf{C} & \textbf{C} & \textbf{C} & \textbf{C} & \textbf{C} \\ \multicolumn{3}{c}{\textbf{Arlikelihood} & \textbf{C} & \textbf{C} & \textbf{C} & \textbf{C} & \textbf{C} & \textbf{C} & \textbf{C} & \textbf{C} & \textbf{C} & \textbf{C} & \textbf{C} & \textbf{C} & \textbf{C}$ ó  $\frac{1}{\sqrt{2}}$  $\frac{1}{2}$  $\overline{\phantom{a}}$ Gebruik de zoekfuncties hierboven om gegevens te tonen

Deel 2

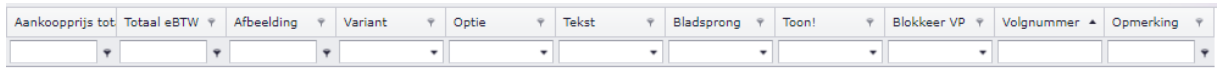

Het is nu belangrijk dat u elke kolom goed begrijpt om het beste resultaat (in- en extern) uit de offertes te halen.

Als beginner zal u waarschijnlijk de fout maken om in de zoekvelden onder de kolom-naam (header) iets in te tikken met het idee dat je een lijn toevoegt.

Druk op de groene + knop om een nieuwe lijn toe te voegen!

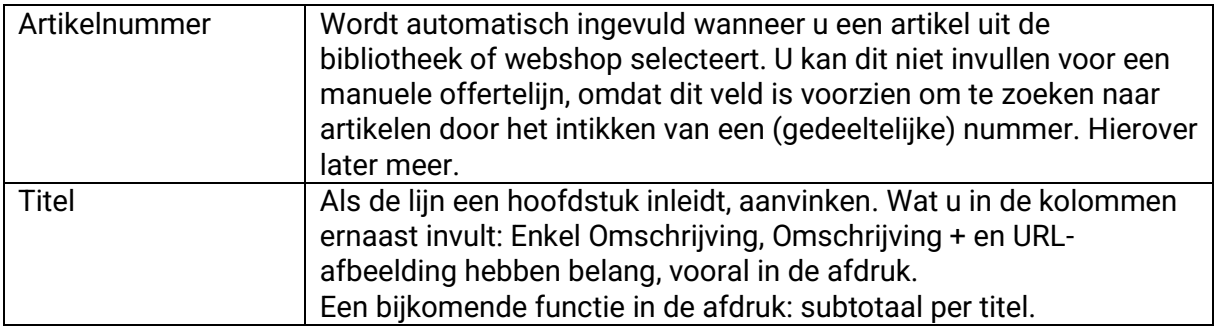

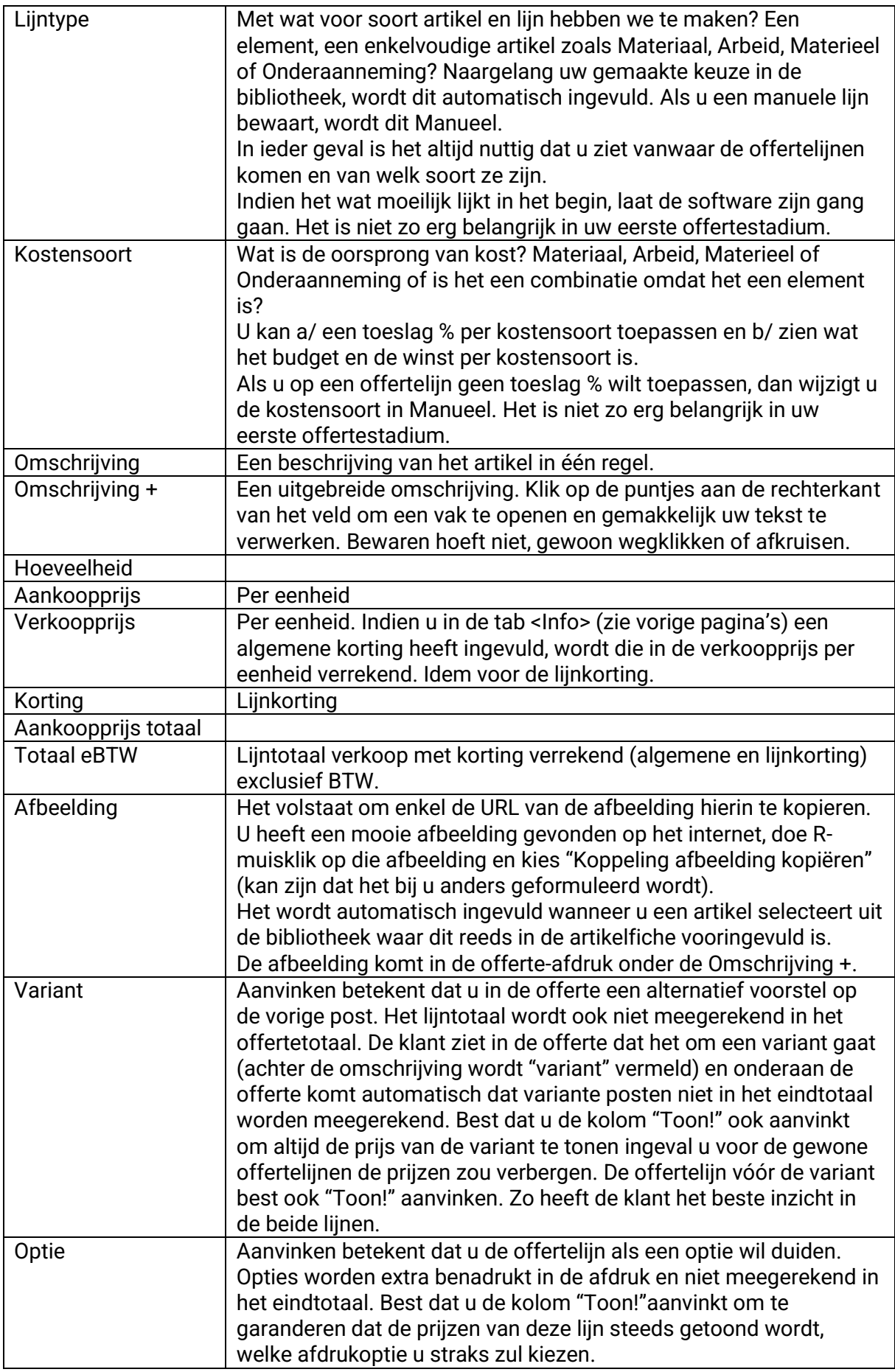

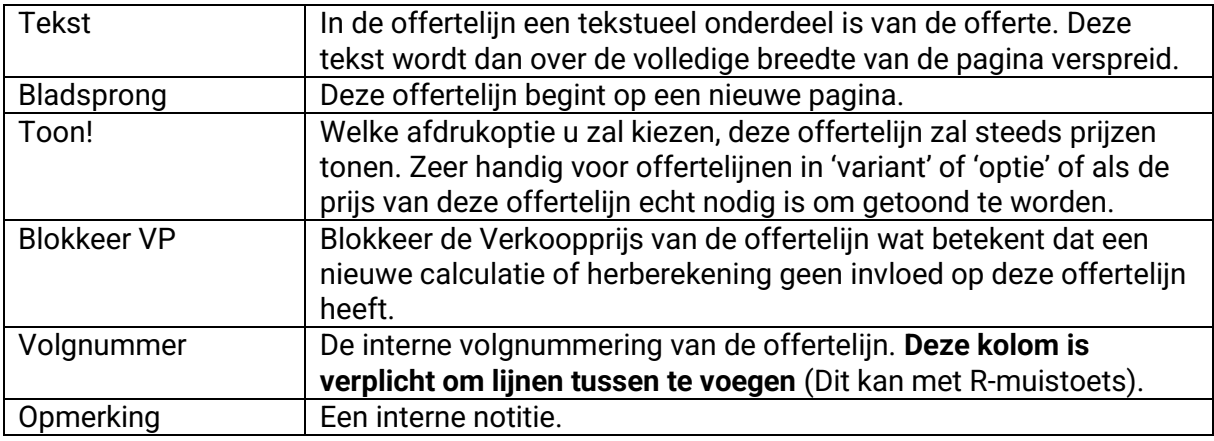

Ziehier een voorbeeld van enkele offertelijnen:

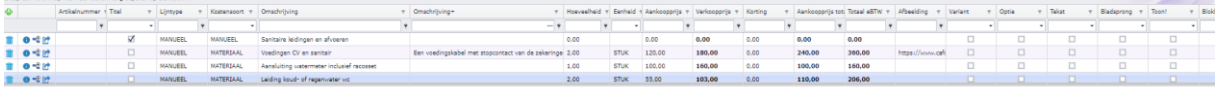

# <span id="page-14-0"></span>**Afdruk offerte**

Logisch dat hiervoor het printer-icoontje wordt gebruikt, zie

- offertetabel
- offertelijnentabel **oderations**

Er wordt steeds een afdrukvoorbeeld getoond. De inhoud is op basis van offertelijnen zoals in de vorige pagina wordt getoond.

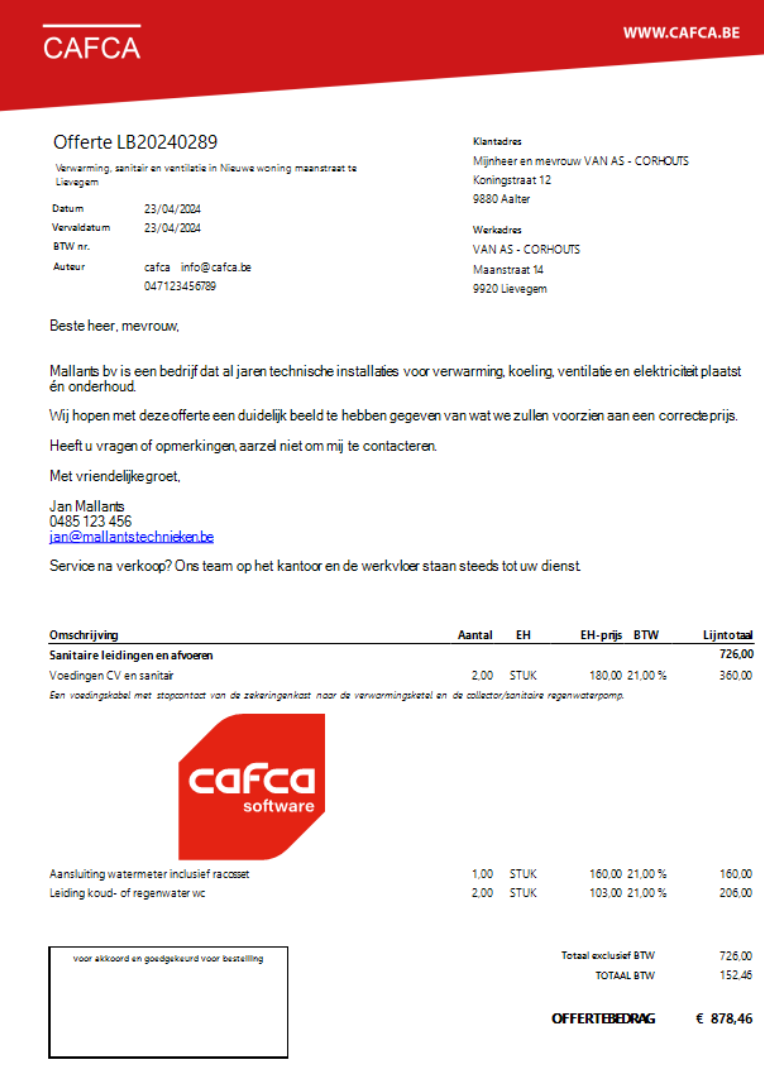

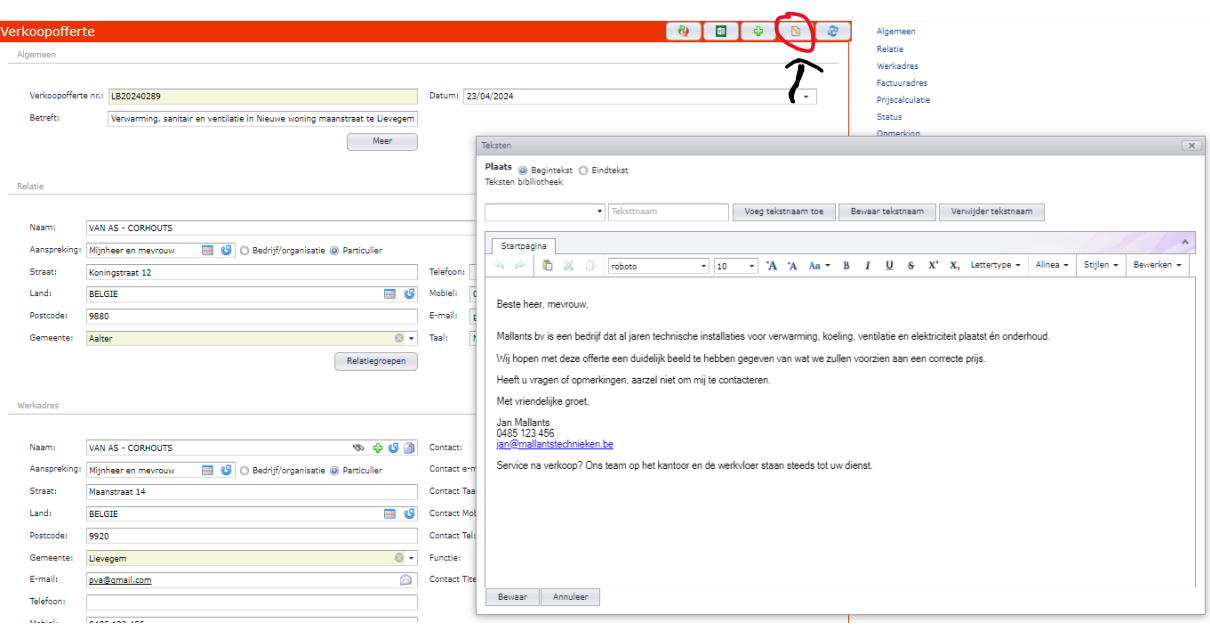

De begintekst is gemaakt in de knop bovenaan het scherm in tab <Info> (zie pagina 11).

Deze methode van begin- of eindteksten binden aan een offerte is nuttig als die tekst niet wijzigt. Een bijkomend voordeel is dat opmaak van tekst mogelijk is.

Indien de tekst wel variabel is, raden we aan een offertelijn te maken en de kolom 'Tekst' aan te vinken.

De huisstijl (heading en footing) van de offerte wordt door onze technische dienst gedaan als u het onderdeel van "activatie en setup" in onze offerte besteld heeft. Echter kan u zelf de huisstijl beheren in Instellingen (hoofdmenu), Bedrijf, Ontwerpen. Het middenstuk is niet onderworpen aan eigen styling omdat hierin veel code verwerkt is.

Terug naar het afdrukvoorbeeld. Aan de linkerkant zie u tal van mogelijkheden.

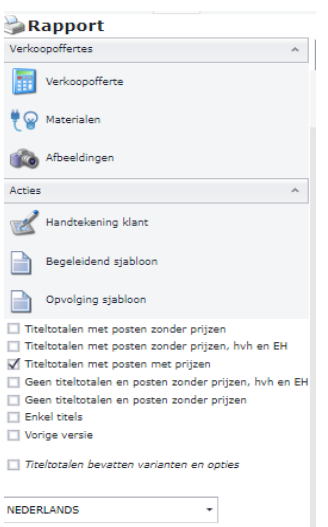

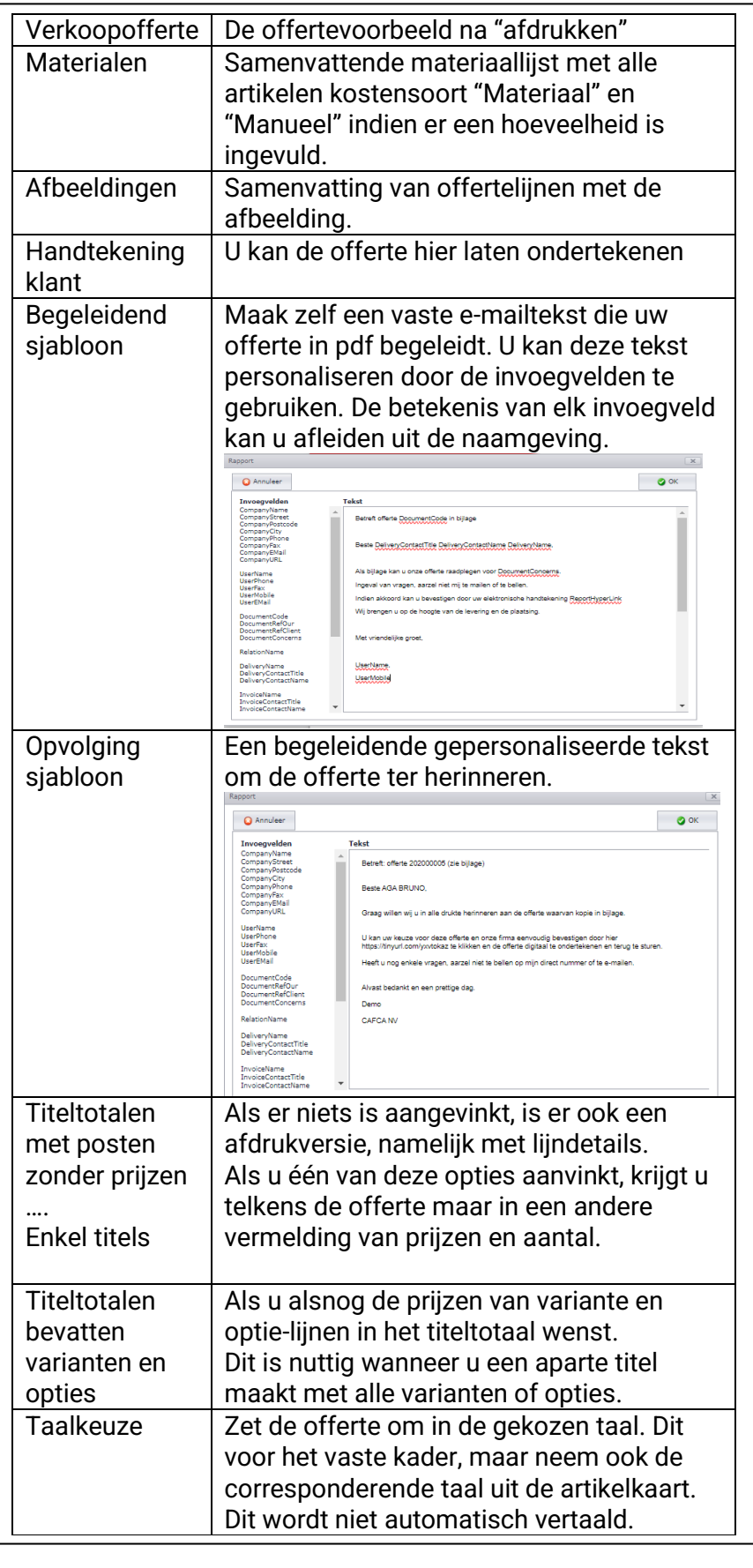

# <span id="page-17-0"></span>**Gebruik van artikelen in offertelijnen**

Een goed opgestelde bibliotheek van Materiaal (prijslijsten), Arbeid en Elementen maakt 80 % van uw offerte. Hoe dit aan te pakken, zie de handleiding onder de <sup>o</sup> knop van elke onderdeel.

De bibliotheek bevat ook nog andere onderdelen zoals een historie van alle manuele artikelen, de Cafca Master Catalog, Materieel (gereedschappen) en Onderaannemingsartikelen (zoals betonboringen).

Daarnaast is er "download winkelmandje" en "bloklijsten".

#### <span id="page-17-1"></span>**Offertelijnen toevoegen m.b.v. de Bibliotheek.**

Boven de offertelijnentabel is er een knoppenrij.

Met de  $\mathbb P$  komt u in het bibliotheek zoekscherm terecht: Bestudeer dit scherm bij de eerste keer goed.

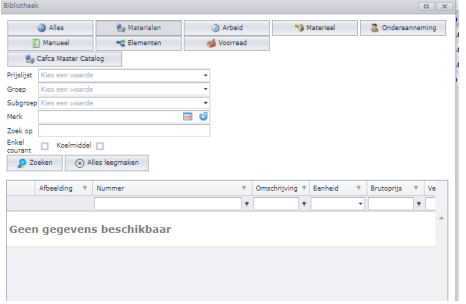

Dit scherm toont alle onderdelen van Cafca Cloud waarin artikelen zitten.

**Materiaal, Arbeid, Materieel, Onderaanneming** en **Elementen** die elk een apart onderdeel zijn onder Stambestanden en zelf op te bouwen. Zie hiervoor de handleidingen onder Kennis of in

het onderdeel zelf onder

**Manueel** zijn alle offertelijnen die manueel zijn ingetikt of artikels afkomstig van webshops.

**Voorraad** zijn artikelen afkomstig uit de module 'DigaStock', waarvoor u ook een licentieabonnement moet hebben.

De **Cafca Master Catalog** vertegenwoordigt alle brutoprijslijsten van onze partners/groothandels en is een gigantisch volume aan materialen.

Tenslotte "**Alles**" wat overeenkomt met alle bovenvermelde onderdelen.

Cafca nv is nooit verantwoordelijk voor de inhoud en de correctheid van artikelgegevens in welk onderdeel dan ook.

De zoekdomeinen van een bibliotheek:

Klik eerst het onderdeel aan.

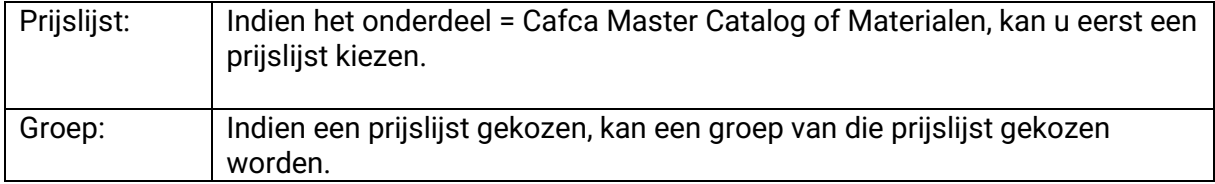

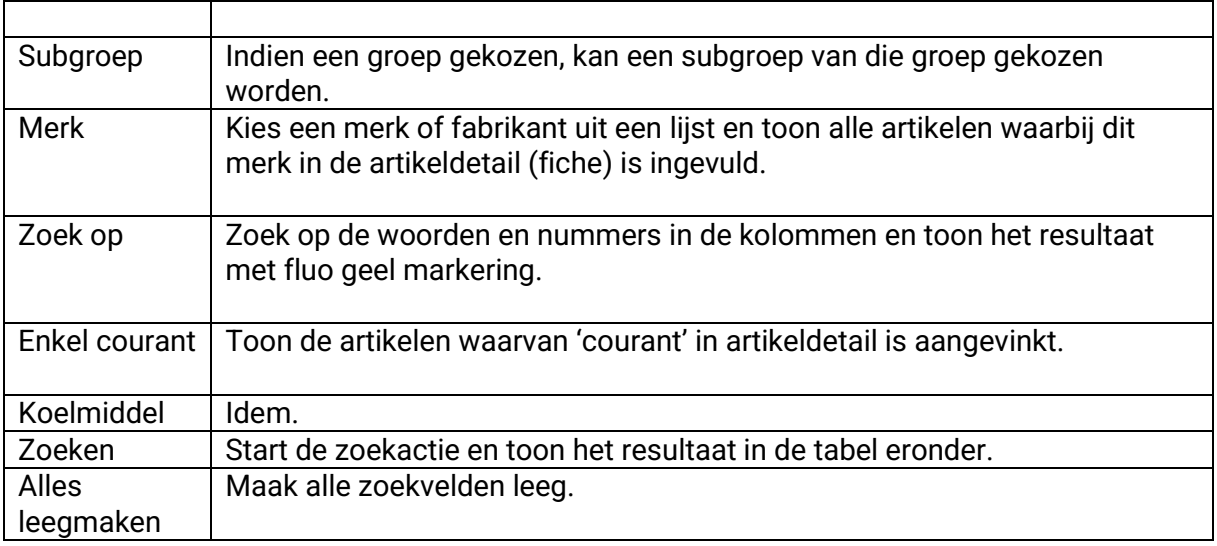

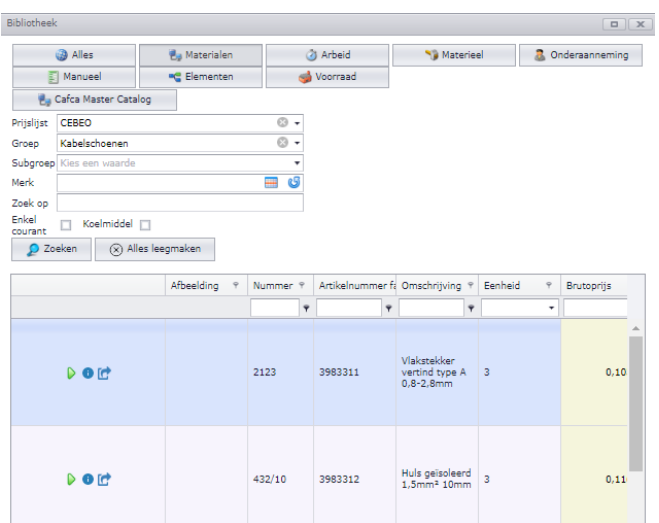

Met de groene pijl selecteren om een offertelijn toe te voegen.

De i knop is om artikeldetail in één beeld te hebben.

De gebogen pijl om de artikelfiche te openen en eventueel te bewerken.

Eventueel de kolom verbreden om de 3 icoontjes te zien.

#### Enkele voorbeelden:

*Onderdeel Materialen, Prijslijst DAIKIN, Groep DX-Split, Zoek op "Design".*

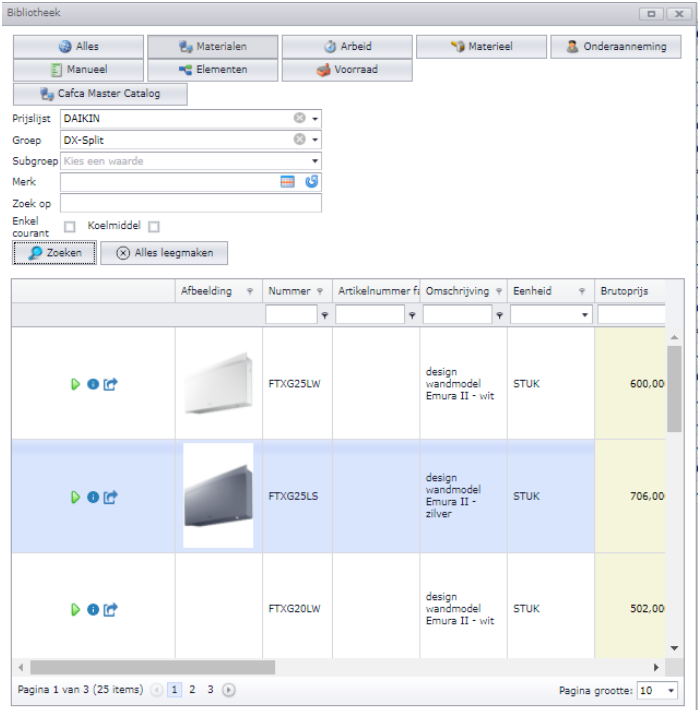

Waarom ziet u afbeeldingen? Omdat het url adres van de afbeelding in de artikelfiche is ingevuld. Voor belangrijke artikelen waar afbeeldingen ontbreken is het de moeite waard dat u dit zelf invult door op zoek te gaan naar de juiste afbeelding op internet, vervolgens Rmuisklik op die afbeelding en "adres van afbeelding kopiëren" kiest om te plakken in het veld URL afbeelding van de artikelfiche die u kan openen met de gebogen pijl.

*Onderdeel "Elementen", Groep "Atag ketels"*

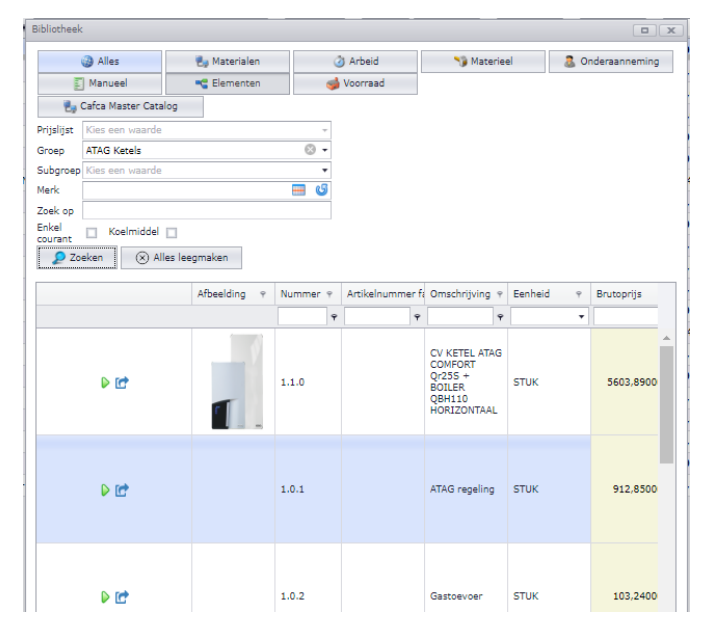

Door een 5 tal vaste elementen, behorend bij een Atag ketelinstallatie, éénmalig te maken, zijn mijn offertes daarna snel en nauwkeurig gemaakt:

1x klik voor de keuze van de ketel en 5x voor de regeling, gastoevoer, rookafvoer, …

Ziehier het resultaat ter aanvulling van het CV gedeelte van mijn offerte:

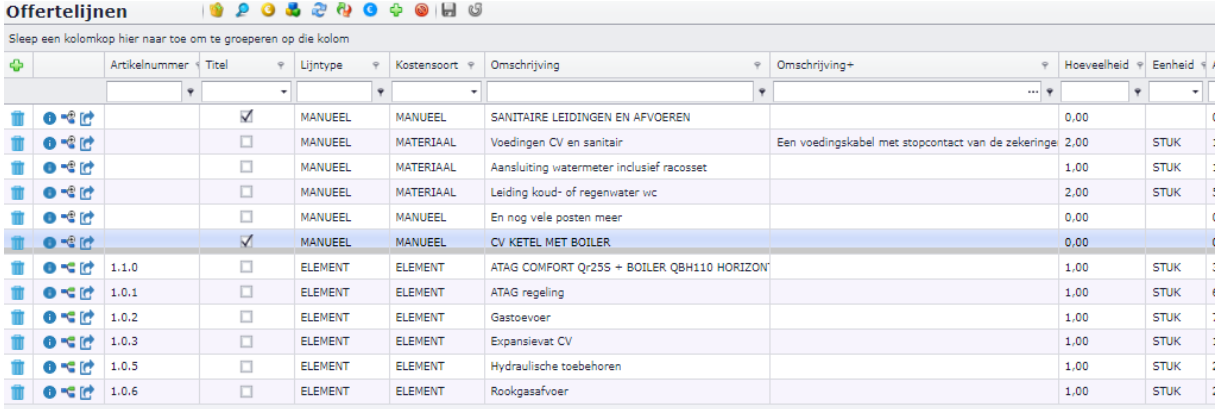

In dit geval is elke offertelijn een element, dus samengesteld.

#### De ketel:

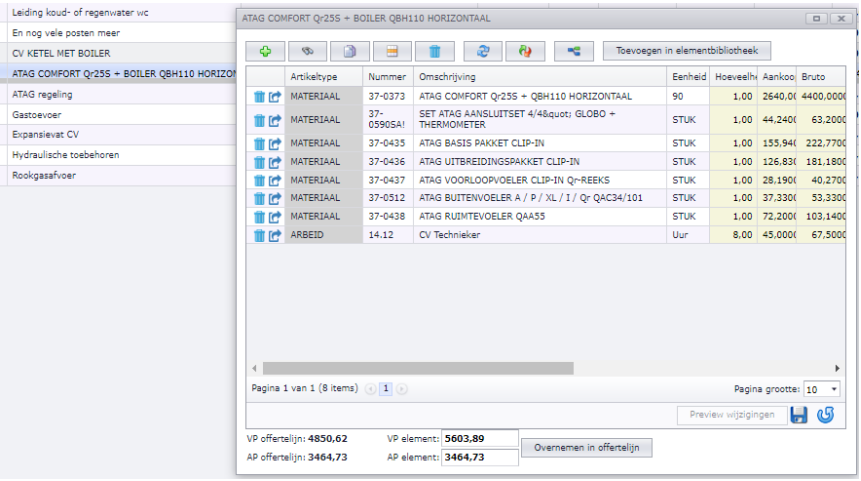

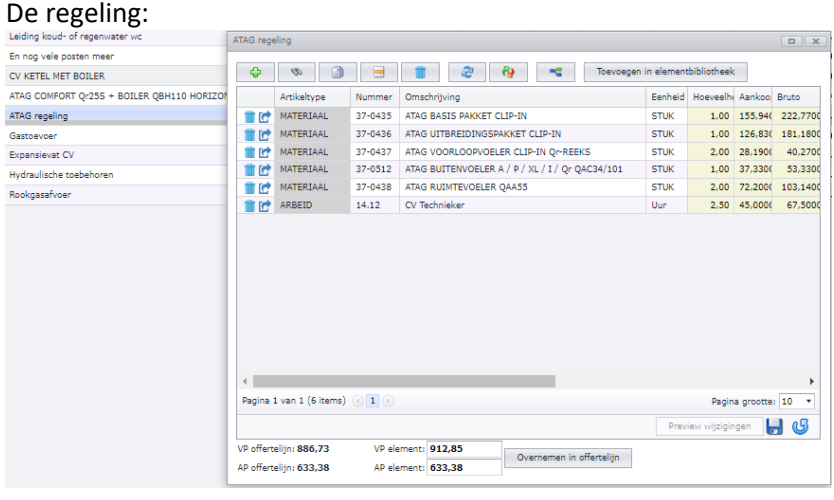

Een elementenbibliotheek maakt u in stambestanden, elementen. Zie de online handleiding bovenaan de elemententabel (of Kennis in menubalk)..

U kan ook elementen maken in de offerte zelf en toevoegen in de elementenbibliotheek.

Een element kan in de offerte gewijzigd worden als het project dit vereist. Vergeet niet "overnemen in offertelijn" te drukken. Het element in de bibliotheek verandert niet.

#### <span id="page-21-0"></span>**Offertelijnen toevoegen m.b.v. Bloklijsten**

Een Bloklijst is een verzameling van offertelijnen die logischerwijs bij elkaar horen. In bovenstaand geval zou u de ketel met zijn 5 nevenelementen in één bloklijst kunnen steken, zodat u maar één keer op een bloklijst moet klikken om 6 offertelijnen in één keer in de offerte toe te voegen.

Bloklijsten worden gemaakt in Stambestanden (menubalk), Bloklijsten.

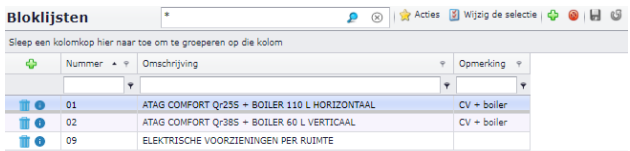

Geef elke bloklijst een herkenbare omschrijving in de tab <Algemeen> en voeg artikelen m.b.v. de bibliotheek toe in de tab <Artikelen>.

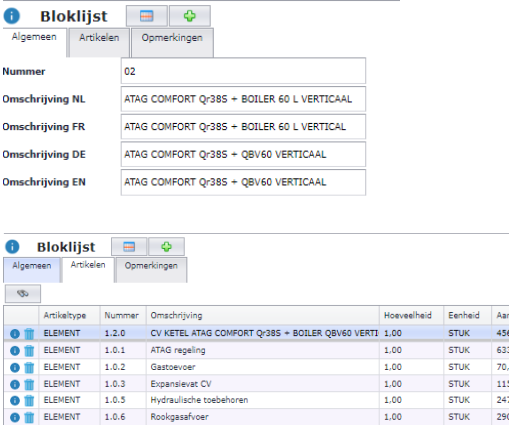

Boven de offertelijnen is een knop om de bloklijsten op te vragen en er één te selecteren.

De Omschrijving van de bloklijst en de inhoud van artikelen worden in één keer toegevoegd. De Omschrijving van de bloklijst als offertelijn wordt meteen als titel gekenmerkt. U kan altijd die omschrijving veranderen.

Vergeet niet de juiste aantallen te gebruiken, want elke offertelijn heeft standaard een hoeveelheid = 1.

Er is nu een bloklijst gebruikt om een andere ketel met dezelfde nevenposten in één keer aan de offerte toe te voegen. Al deze offertelijnen zijn op 'variant' gevinkt, waardoor ik in de afdruk een subtotaal voor dit type ketel kan even, zonder dubbele telling in het eindtotaal te veroorzaken.

Afbeelding zie volgende pagina.

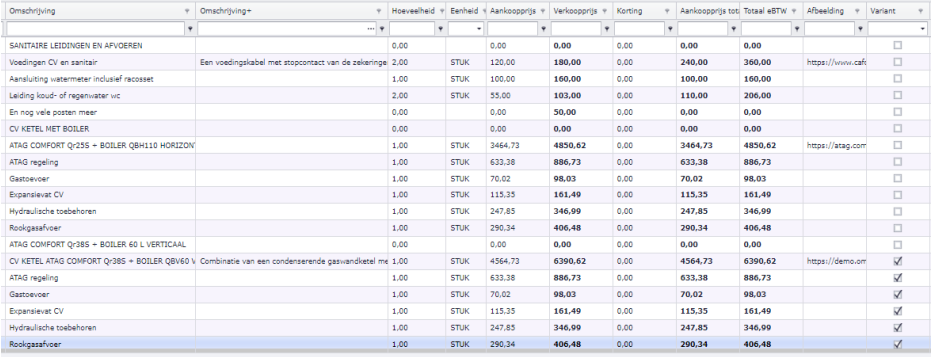

#### <span id="page-22-0"></span>**Offertelijnen toevoegen m.b.v. Download winkelmandje**

Nog een mogelijkheid om offertelijnen te creëren, is de webshop van uw groothandels als bibliotheek te gebruiken.

Zorg ervoor dat u in Stamgegevens (menubalk), Materialen, de groothandels waarmee u vaak werkt, de login-gegevens voor de webshop heeft ingevuld.

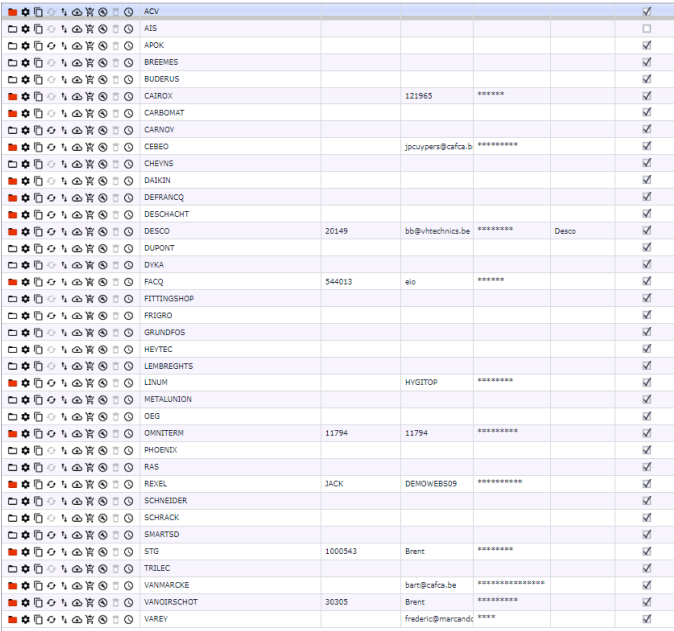

Download winkelmandje in de offerte

Kies een groothandel waarvan u de logingegevens heeft ingevuld.

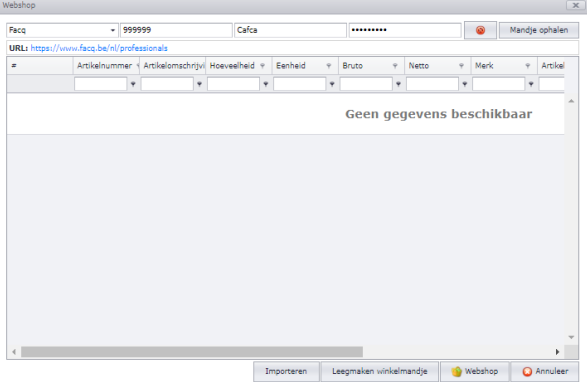

Onderaan het scherm klikt u op webshop om het te openen. Als u de webshop al ergens anders heeft open staan, gaat u hiernaar toe.

Vul het winkelmandje met producten die in de offerte of het element van een offertelijn moeten toegevoegd worden.

Klaar met "shoppen", keer terug naar het webshop-scherm van Cafca en klik op "mandje ophalen" om de inhoud van het winkelmandje over te halen.

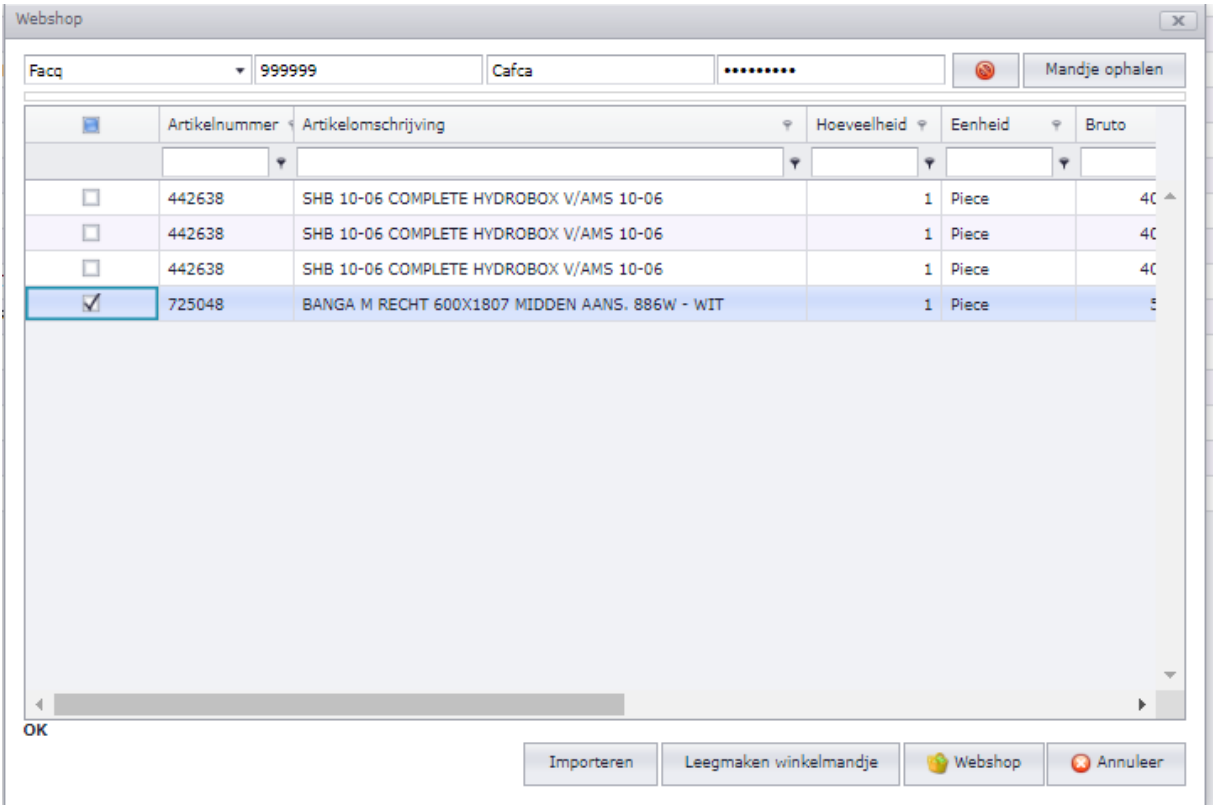

Klik de producten aan die u nu wenst toe te voegen in de offerte en klik op "Importeren".

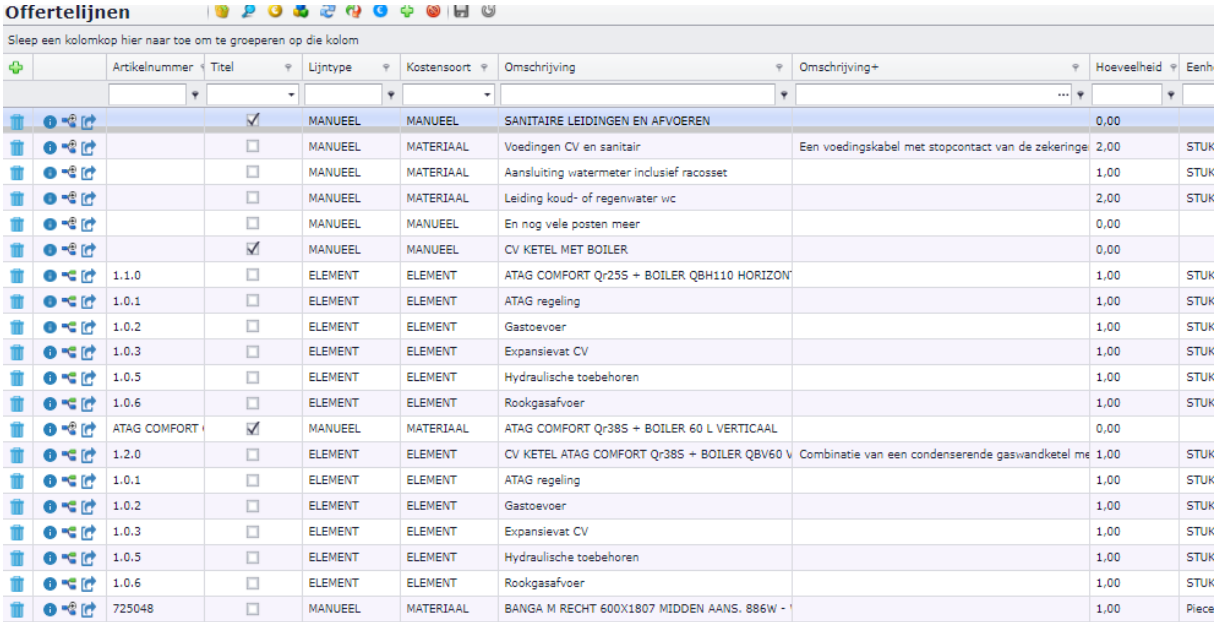

U ziet de onderste lijn een badkamerradiator zo van de webshop van de groothandel geplukt met bruto- en nettoprijs. Gezien het niet van de bibliotheek komt, is het lijntype "Manueel" maar de kostensoort is "Materiaal". Dit betekent dat het automatisch toegevoegd wordt in het onderdeel "Manuele artikelen" (vroeger "Manuele teksten") van de bibliotheek. Zo kan ik het product voortaan daar selecteren. Kostensoort = Materiaal betekent dat u de verkoopprijs kan herberekenen met Toeslag % op aankoopprijs.

Maar… u zou de radiator willen afscheiden van het Atag gedeelte in de offerte? Doe een rechtermuisklik op deze offertelijn, kies "lijnmanipulaties" en "Voeg boven toe". U ziet een nieuwe lijn verschijnen waar u een Titelomschrijving kunt invullen (Titel aanvinken!) en bewaren. De lijn verspringt naar de juiste plaats.

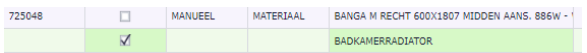

Zo heeft u meteen kennis gemaakt van de mogelijkheden van de rechtermuisklik op een offertelijn (kopiëren, knippen, plakken, verplaats naar bovenste lijn of onderste lijn, etc.).

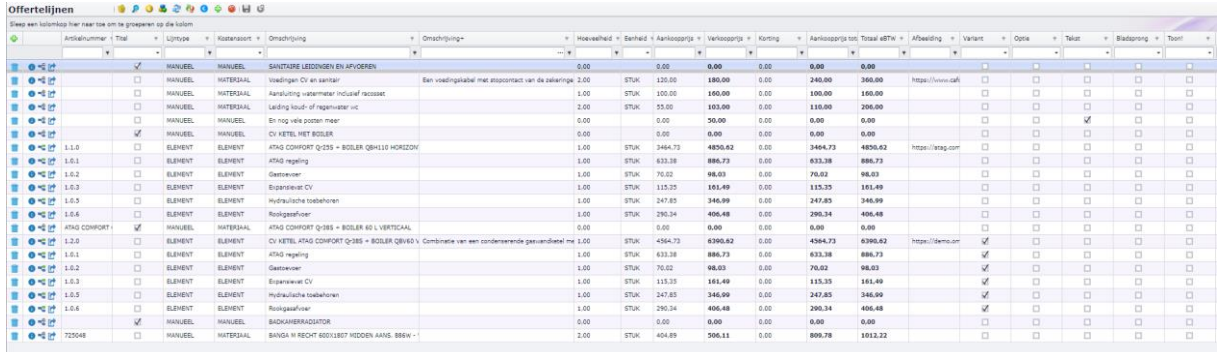

# <span id="page-24-0"></span>**Andere functies voor offertelijnen a** a a a a a a

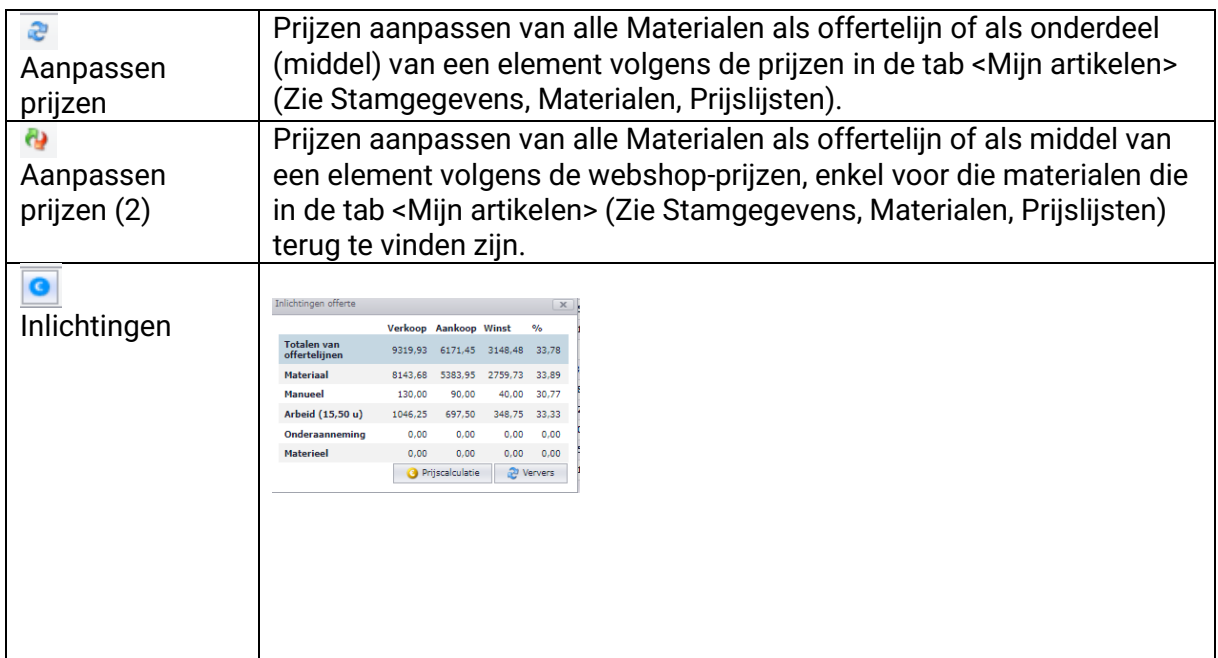

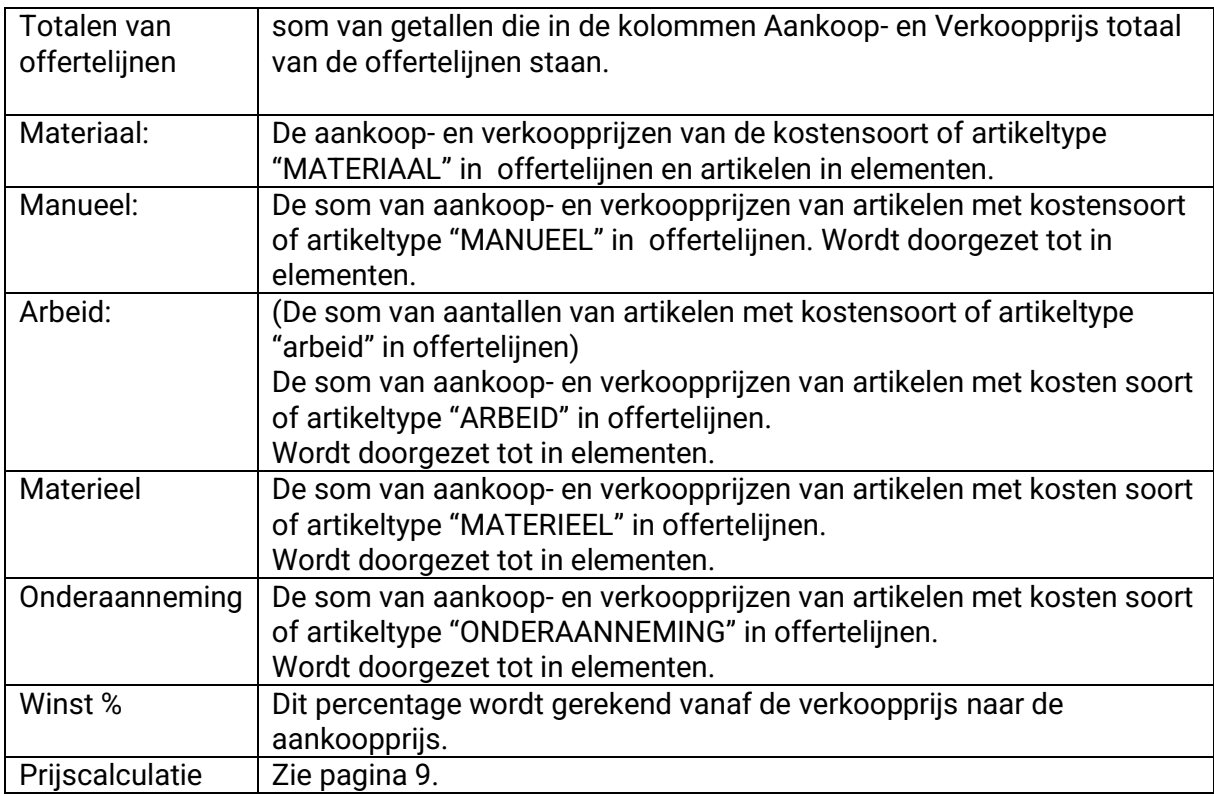

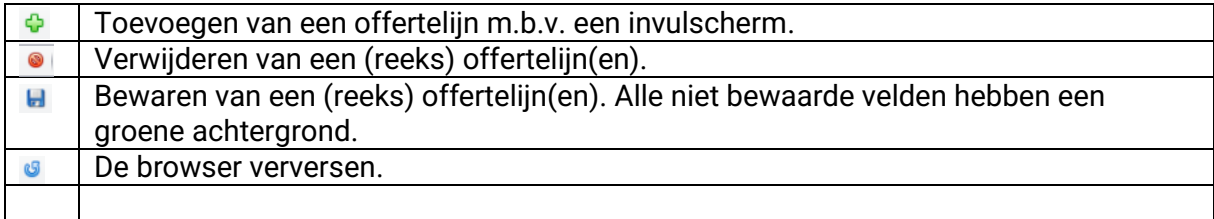

# <span id="page-25-0"></span>**Functies binnen de offertetabel**

# <span id="page-25-1"></span>**(Naast elke offerte)**

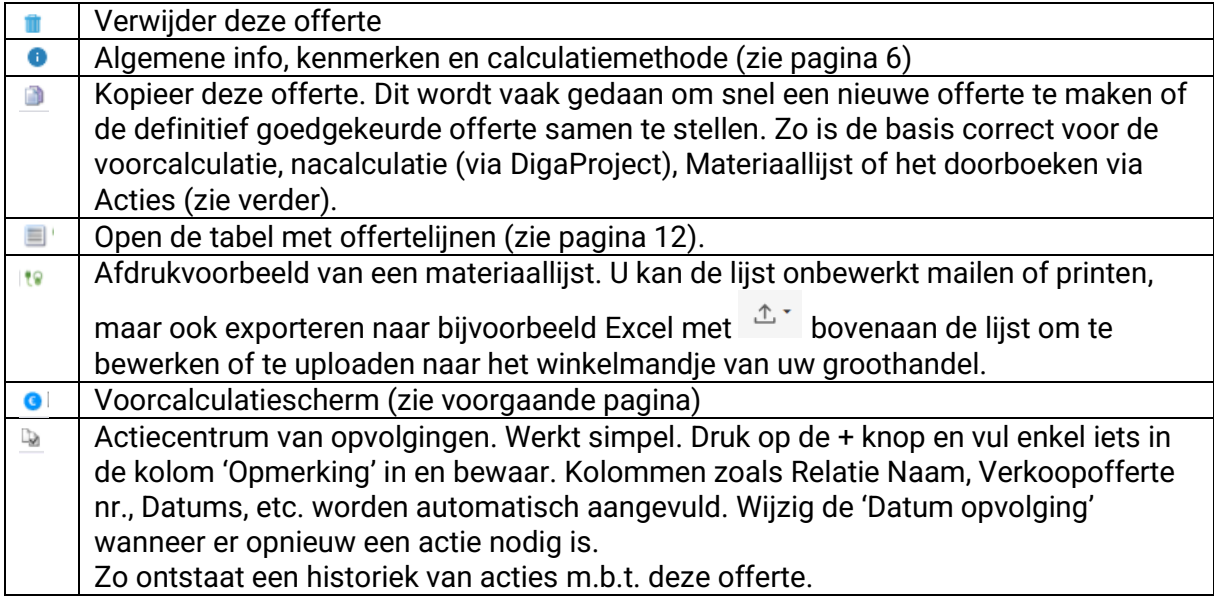

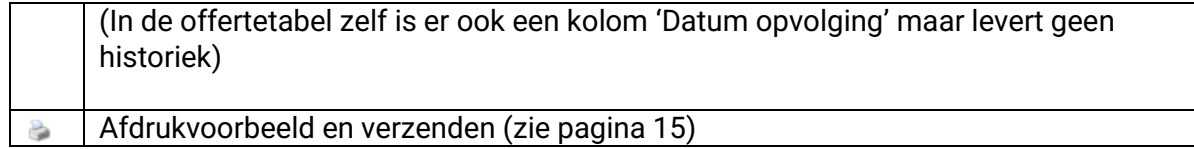

# <span id="page-26-0"></span>**Example 2 Communicate Communicate Construction**  $\overline{\text{Cov}(B)}$  (Boven de offertes)

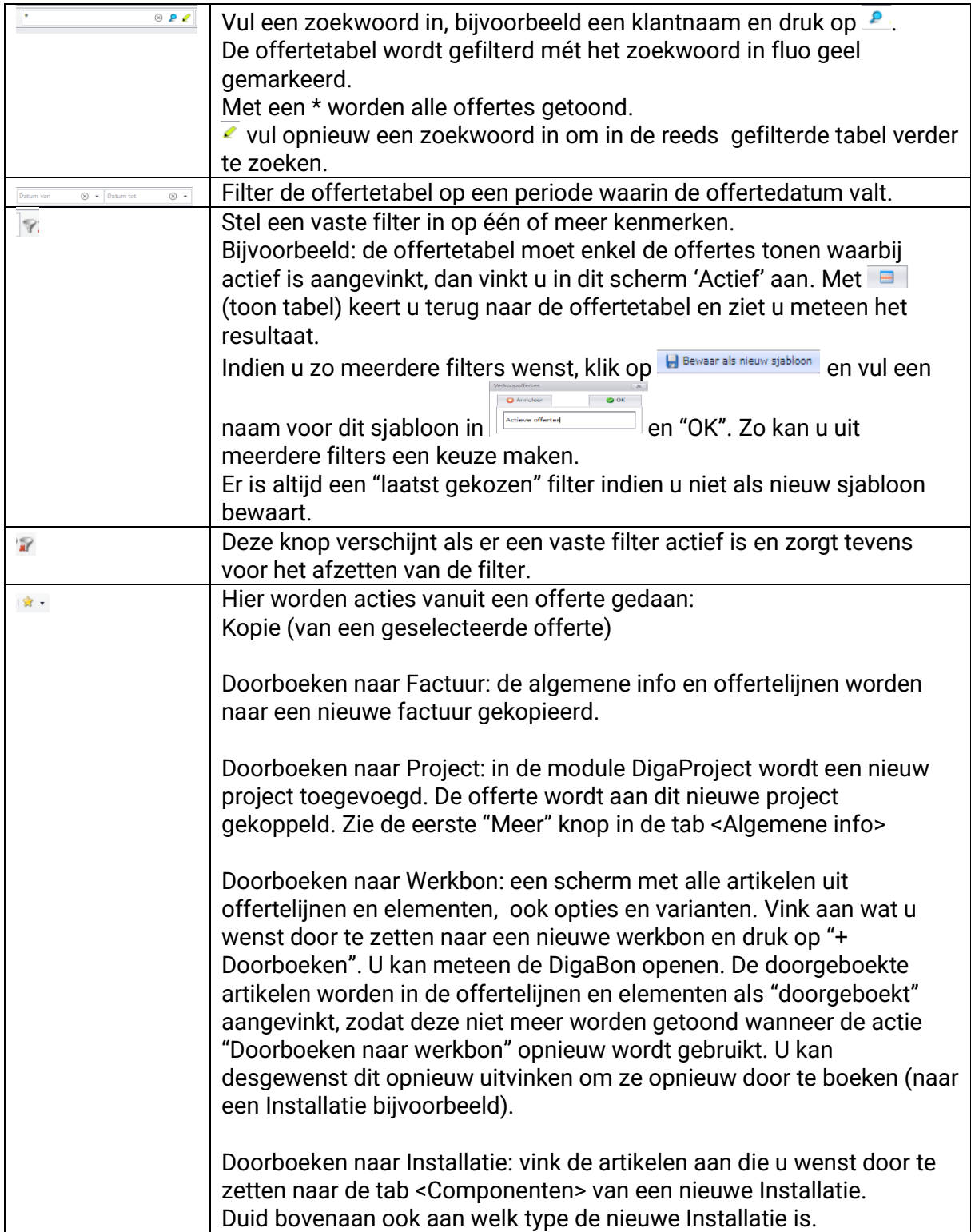

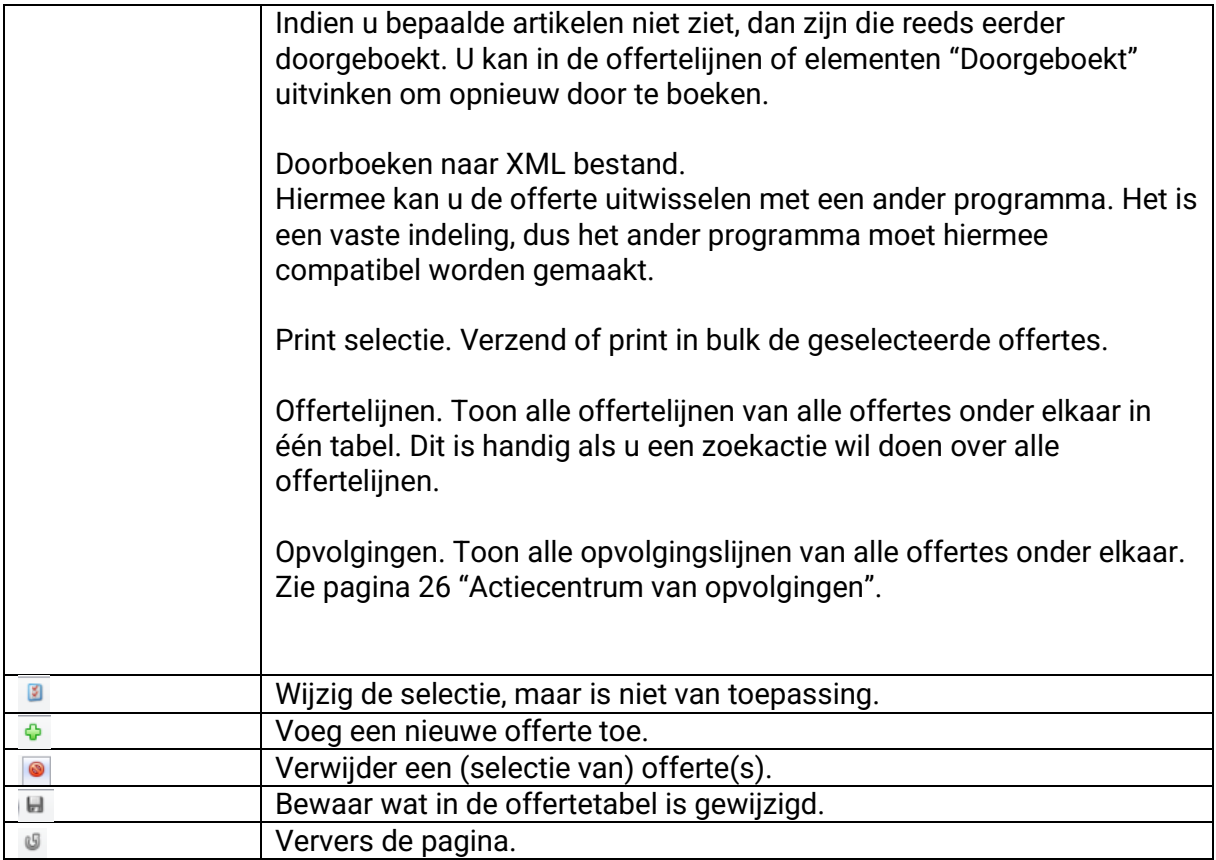

#### <span id="page-27-0"></span>**Tips**

U kan de kolom 'Verkoopofferte nr.' kleuren geven volgens de offertestatus.

Ga naar Instellingen (menubalk) en Hulptabellen. Zoek op offertestatus en bewerk deze tabel met de gewenste statussen en kleur.

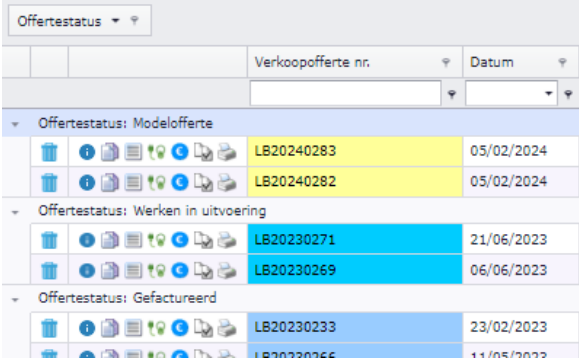

U kan de tabel personaliseren door R-muisklik op een kolomhoofd en kies 'Toon kolominstellingen'. Ga naar de tab <Kolomkiezer> en vink aan of uit welke kolommen u in de tabel wenst. Sleep de kolommen naar de juiste plaats.

U kan ook groeperen door één of meerdere kolommen boven links de tabel te slepen. Zie de afbeelding hierboven waar de tabel op 'offertestatus' gegroepeerd wordt. Degroeperen door R-muisklik op een kolomhoofd.

U kan elke tabel exporteren naar bijvoorbeeld Excel met de "Tabel" knop in de menubalk bovenaan. Zie Exporteren en maak uw keuze.

De "Tabel" knop biedt ook de mogelijkheid om regelverbreking door te voeren om de tekst in de kolommen niet af te kappen, maar verder te zetten in meerdere regels.

Normaal worden de kolominstellingen automatisch per gebruiker bewaard. Indien dit niet het geval is, kan u met de "Tabel" knop handmatig bewaren met "Bewaar kolominstellingen".